# Konfiguration von RMON-Alarmen für Managed Switches der Serie 300  $\overline{\phantom{a}}$

### Ziel

Ziel dieses Dokuments ist es, die Alarme auf dem Switch für ein Ereignis zu konfigurieren, das überwacht und den Netzwerkadministratoren gemeldet werden muss. Ein steigendes Ereignis wird ausgelöst, wenn der steigende Grenzwert überschritten wird. Ebenso wird ein Fallereignis ausgelöst, wenn der fallende Grenzwert überschritten wird.

Hinweis: Alarme können nur konfiguriert werden, wenn auf dem Switch ein RMON-Ereignis konfiguriert ist. Weitere Informationen zum Konfigurieren eines RMON-Ereignisses finden Sie im Artikel RMON Events on 200/300 Series Managed Switches.

#### Anwendbare Geräte

·Managed Switches der Serie SF/SG 300

#### Softwareversion

·1.3.0.62

## RMON-Alarmkonfiguration

Schritt 1: Melden Sie sich beim Webkonfigurationsprogramm an, und wählen Sie Status und Statistics > RMON > Alarms (Status und Statistiken > RMON > Alarme) aus. Die Seite Alarme wird geöffnet:

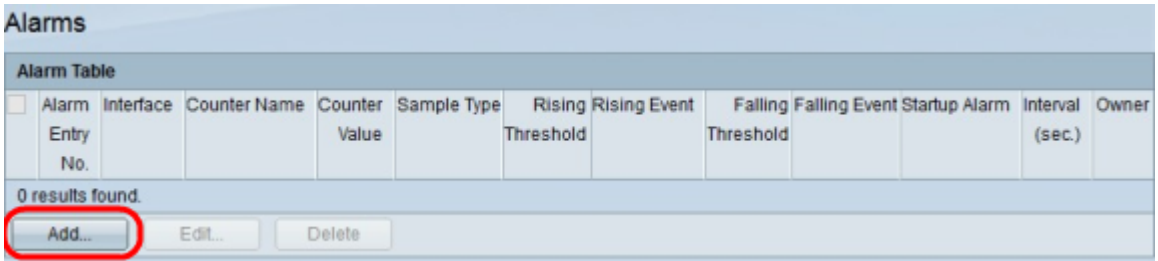

Schritt 2: Klicken Sie auf Hinzufügen. Das Fenster Add Alarm Entry (Alarmeintrag hinzufügen) wird angezeigt.

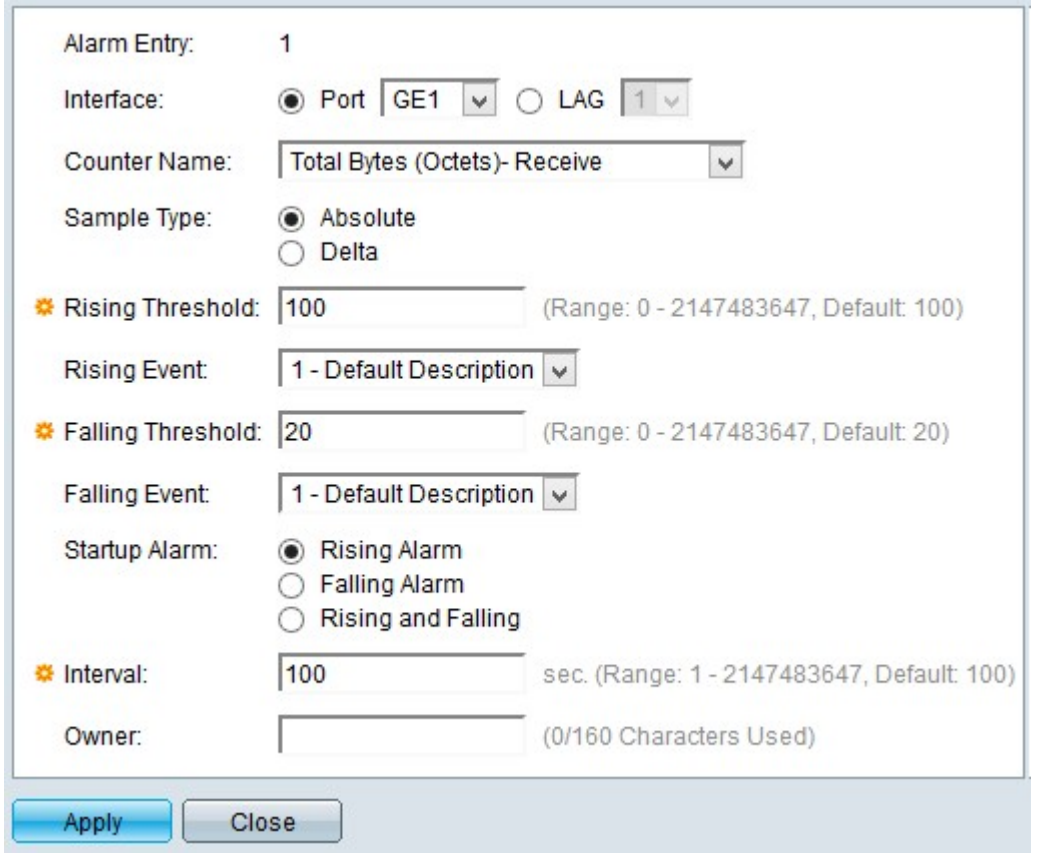

Hinweis: Das Feld Alarm Entry (Alarmeintrag) zeigt die Nummer des Alarms an, der derzeit konfiguriert wird.

Schritt 3: Klicken Sie im Schnittstellenfeld auf einen Schnittstellentyp, um festzulegen, auf welche Schnittstelle der Alarm angewendet wird. Folgende Optionen stehen zur Verfügung:

·Port (Port): Mit dieser Option können Sie in der Dropdown-Liste "Port" (Port) den Port auswählen, den Sie einem Ereignisalarm zuweisen möchten.

·LAG: Mit dieser Option können Sie aus der Dropdown-Liste Link Aggregation Group (LAG) den LAG-Port auswählen, dem Sie einen Ereignisalarm zuweisen möchten. Ein LAG-Port kombiniert einzelne Schnittstellen zu einer logischen Verbindung mit höherer Bandbreite.

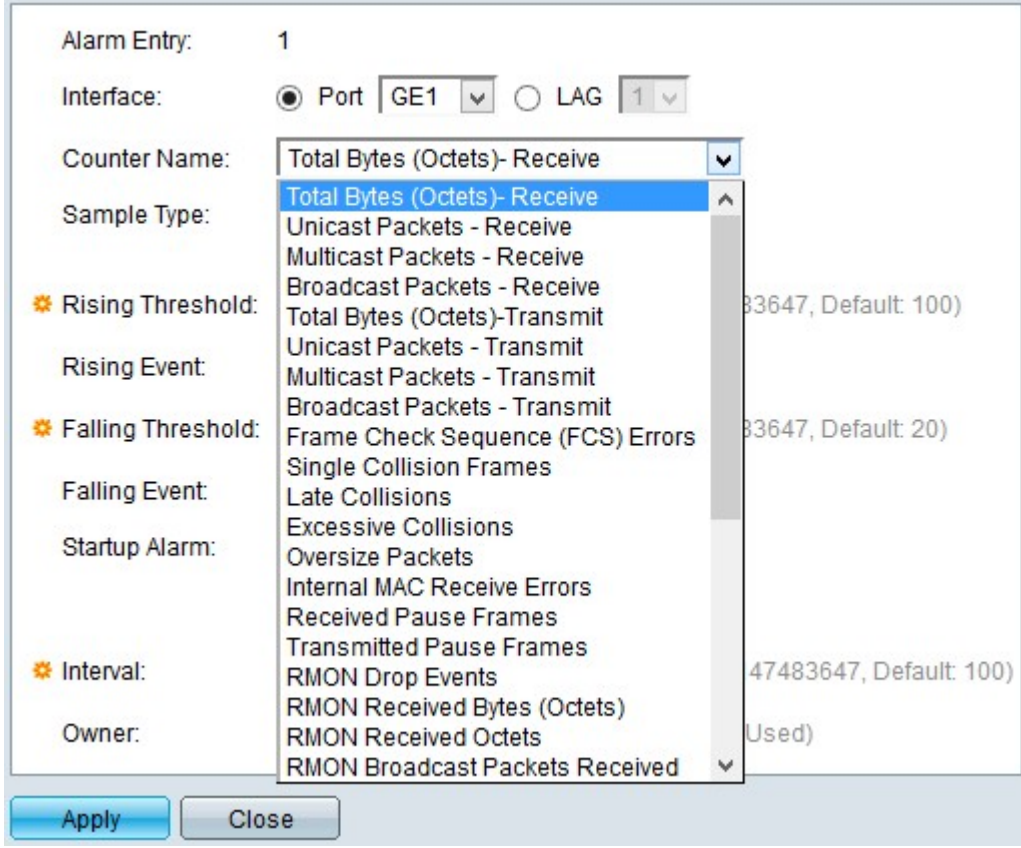

Schritt 4: Wählen Sie aus der Dropdown-Liste Counter Name (Zählername) den Zählernamen aus, der die Management Information Base (MIB) angibt, die durch den Alarm gemessen werden soll.

Hinweis: Weitere Informationen zu MIB finden Sie im Artikel Simple Network Management Protocol (SNMP) Views Configuration auf den Managed Switches der Serie 300.

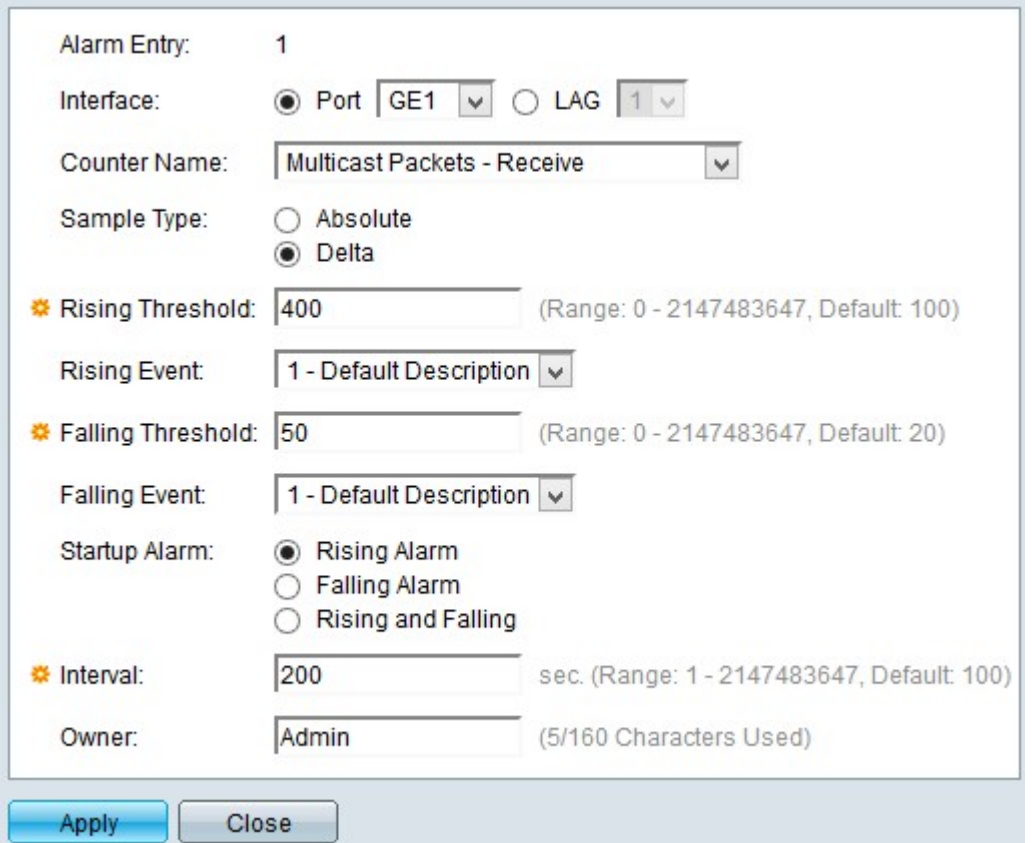

Schritt 5: Klicken Sie auf eine Beispielmethode, um einen Alarm zu generieren. Folgende

Optionen stehen zur Verfügung:

·Absolut - Diese Option verwendet die Messdaten der aktuellen Probe, um den Alarm zu generieren.

·Delta: Diese Option verwendet den Unterschied zwischen zwei aufeinander folgenden Samples, um den Alarm zu generieren.

Schritt 6: Geben Sie den steigenden Treshold im Feld "Treshold" ein, um den steigenden Treshold-Alarm auszulösen.

Schritt 7: Wählen Sie aus der Dropdown-Liste "Rising Event" das Ereignis aus, das ausgeführt werden soll, wenn ein aufsteigendes Ereignis ausgelöst wird.

Schritt 8: Geben Sie im Feld Fallender Grenzwert den unterfallenden Treshold ein, um den Alarm für herabfallende Ttreshold auszulösen.

Hinweis: Der Schwellenwert muss unter dem steigenden Grenzwert liegen.

Schritt 9: Wählen Sie aus der Dropdown-Liste Falling Event (Fallende Veranstaltung) das Ereignis aus, das ausgeführt werden soll, wenn ein Fallereignis ausgelöst wird.

Schritt 10: Klicken Sie auf den Startalarm, von dem Sie den Start vorziehen. Folgende Optionen stehen zur Verfügung:

·Rising Alarm: Diese Option löst das aufkommende Ereignis als Startup Alarm aus.

·Falling Alarm - Diese Option löst das fallende Ereignis als Startup Alarm aus.

·Alarm "Rising and Falling Alarm": Diese Option löst sowohl steigende als auch fallende Ereignisse aus.

Schritt 11: Geben Sie die Intervallzeit zwischen den einzelnen Alarmen im Feld Intervall ein.

Schritt 12: (Optional) Geben Sie den Namen des Benutzers oder Systems ein, das den Alarm empfängt.

Schritt 13: Klicken Sie auf Apply, um die Konfiguration zu speichern.

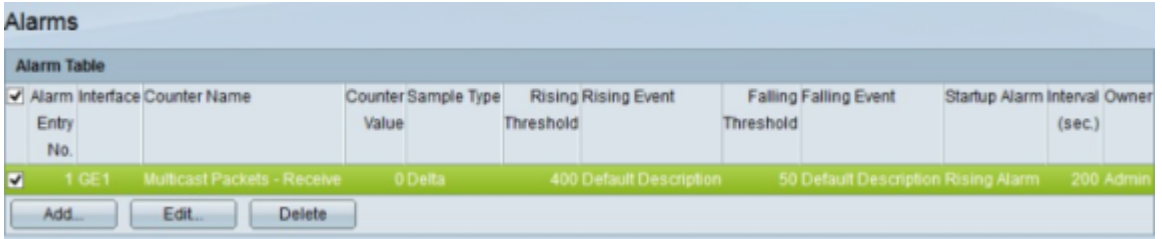

Schritt 14: (Optional) Um einen aktuellen Alarm zu bearbeiten, aktivieren Sie das Kontrollkästchen des zu bearbeitenden Alarms, und klicken Sie dann auf Bearbeiten.

Schritt 15: (Optional) Um einen aktuellen Alarm zu löschen, aktivieren Sie das Kontrollkästchen des zu löschenden Alarms, und klicken Sie dann auf Löschen.